## **Скрипты онлайн-карт**

Поддержка онлайн-карт реализована через внешний скрипт, расположенный в файле \*. html

Онлайн-карты используются:

- в отчете «Контроль передвижения агентов»;
- для просмотра треков передвижения агентов;
- выгружаются в мобильные устройства для просмотра маршрутов на карте.

Пользователь может самостоятельно добавлять, модифицировать и обновлять скрипты карт.

В этом руководстве мы ответим на следующие вопросы:

- [Примеры скриптов карт](#page-0-0)
- [Как установить карту](#page-0-1)
- [Как обновить карту](#page-0-2)

## <span id="page-0-0"></span>**Примеры скриптов карт**

Примеры скриптов онлайн-карт доступны для загрузки в [«Агент Плюс: Личный](https://agentplus.online/)  [кабинет».](https://agentplus.online/)

Доступны два вида скриптов:

- [Desktop](https://agentplus.online/Download/Desktop) скрипты, для использования в учетной системе;
- [Mobile](https://agentplus.online/Download/Mobile)  для использования на мобильных устройствах.  $\bullet$

Иконки для отображения дополнительной информации на карте хранятся (i) в конфигурации.

## <span id="page-0-1"></span>**Как установить карту**

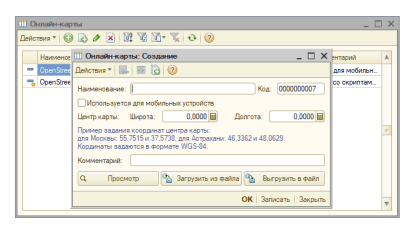

Для установки новой карты достаточно загрузить скрипт в модуль обмена учетной системы:

1. Перейдите «Агент Плюс» «Справочники» «Онлайн-карты», в открывшемся

окне «Онлайн-карты» нажмите кнопку «Добавить ». Откроется окно создания карты;

- ියු Загрузить из файла 2. В окне «Онлайн-карты: Создание» нажмите на кнопку и выберите скрипт онлайн-карты с расширением \*.html;
- 3. Заполните поле «Наименование»;
- 4. Если карта предназначена для мобильного устройства, то отметьте
- переключатель «Используется в мобильных устройствах»;
- 5. Нажмите кнопку «Записать» и закройте окно нажатием на кнопку «Закрыть».

Карта установлена и готова к использованию.

## <span id="page-0-2"></span>**Как обновить карту**

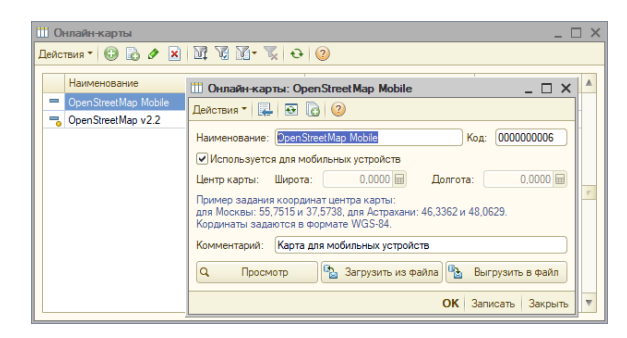

Для обновления добавленной ранее карты достаточно заменить скрипт карты в модуле обмена учетной системы:

1. Перейдите «Агент Плюс» «Справочники» «Онлайн-карты», в открывшемся окне «Онлайн-карты» выберите карту для редактирования и нажмите кнопку

«Изменить ». Откроется окно редактирования карты;

2. В окне «Онлайн-карты: <Имя редактируемой карты>» нажмите на кнопку <sup>[5</sup> 3агрузить из файла]

и выберите скрипт онлайн-карты с расширением \*.

- 3. Если карта предназначена для мобильного устройства, то отметьте html;
- переключатель «Используется в мобильных устройствах»;
- 4. Нажмите кнопку «Записать» и закройте окно нажатием на кнопку «Закрыть».

Карта обновлена и готова к использованию.